# **Portal System for statistical information**

The portal system for statistical information provides the following services.

- ・Computer usage status Web
- ・Node operation status Web

# **1. How to log in portal system**

Login to the portal system also requires advance preparation for 2-factor authentication. Please prepare the 2-factor authentication application in advance. You can use your smartphone or PC as a device for 2FA. Please install any one of the following applications:

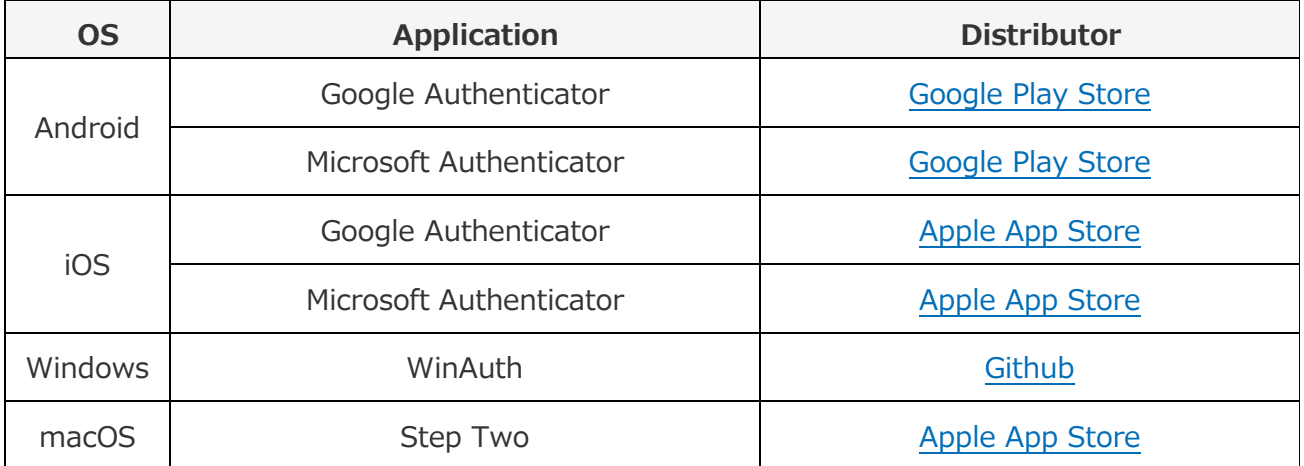

 Authentication codes are independent for front-end login and portal system login, so please set 2-factor authentication when logging in for the first time.

## **1.1. Login Page**

When you access "https://squidportal.hpc.cmc.osaka-u.ac.jp/portal/login", the portal system login page will be displayed.

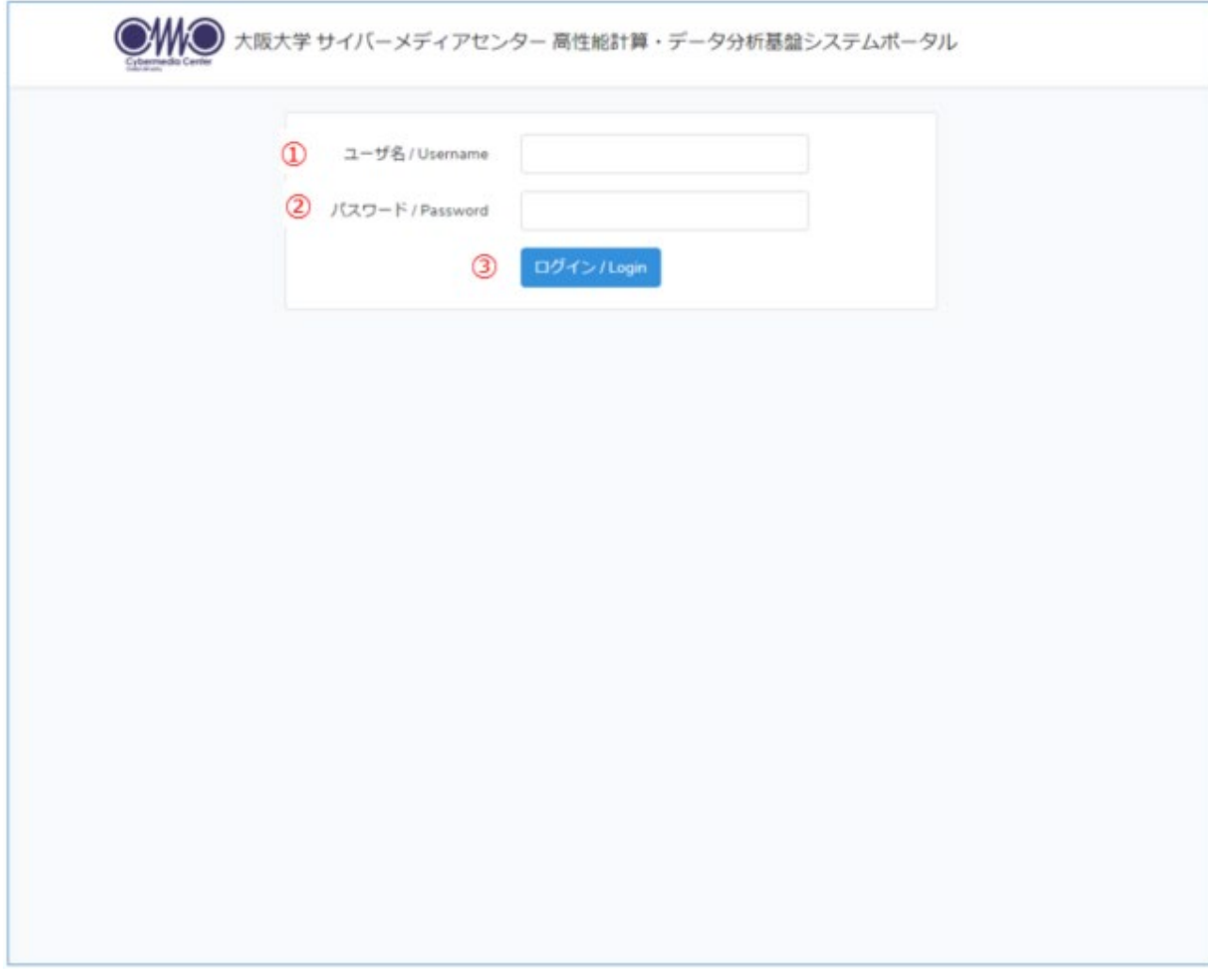

- ◆ Instractions
- ① input "user number" to [ユーザ名] form
- ② input "Login password" to [パスワード] form
- ③ Cick [ログイン]

#### **1.2. 2-factor authentication setting page**

If the login user's 2-factor authentication setting has not been set, the screen will change to the 2-cactor authentication setting page after login authentication.

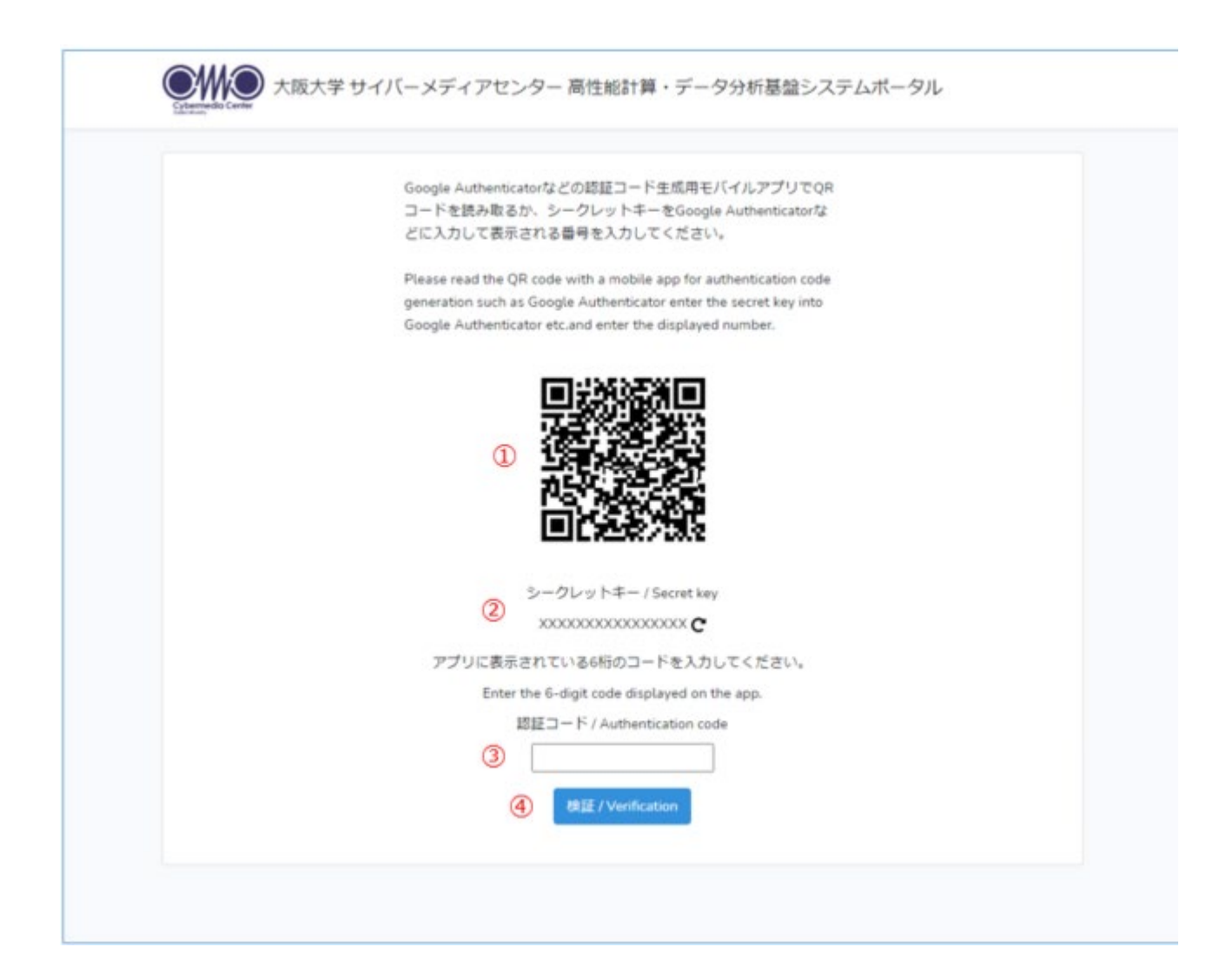

- $\blacklozenge$  Instructions
- ① Read the QR code displayed on the 2-factor authentication application.
- ② If you cannot read the QR code, enter the secret key into the 2-factor authentication application.
- ③ Input the authentication code displayed on the 2-factor authentication application in the [認証コード] form
- ④ Click [Verification]. Performs authentication code verification processing and 2-factor authentication setting processing. When the process is

complete, the completion dialog is displayed.

◆ Dialog

When the 2-factor authentication setting is completed, a dialog indicating the completion of processing is displayed.

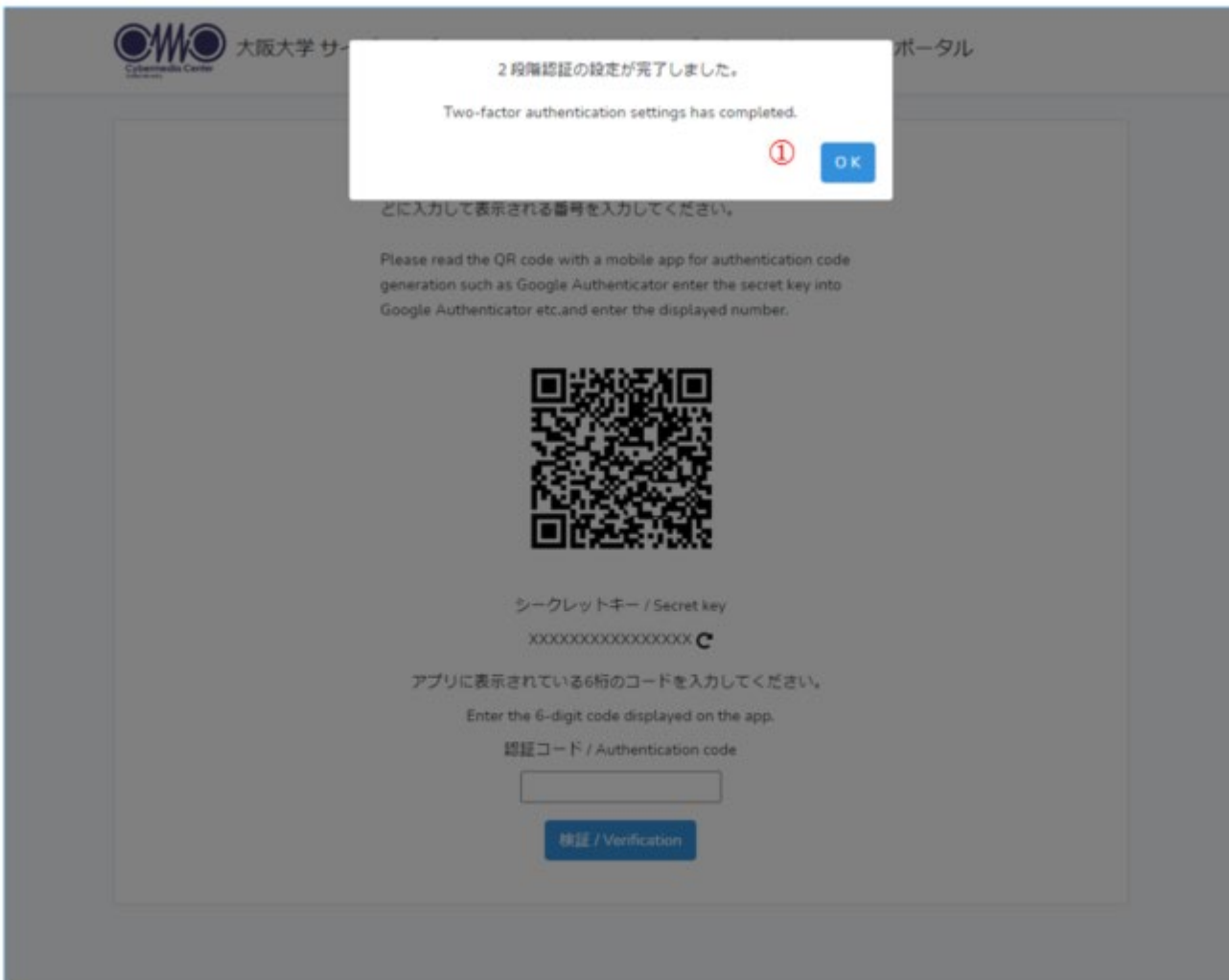

#### ① OK

Click [OK] to move portal home page.

## **1.3. 2-factor authentication page**

If the 2-factor authentication setting has already been set, the screen will change to the 2-step authentication screen after login authentication.

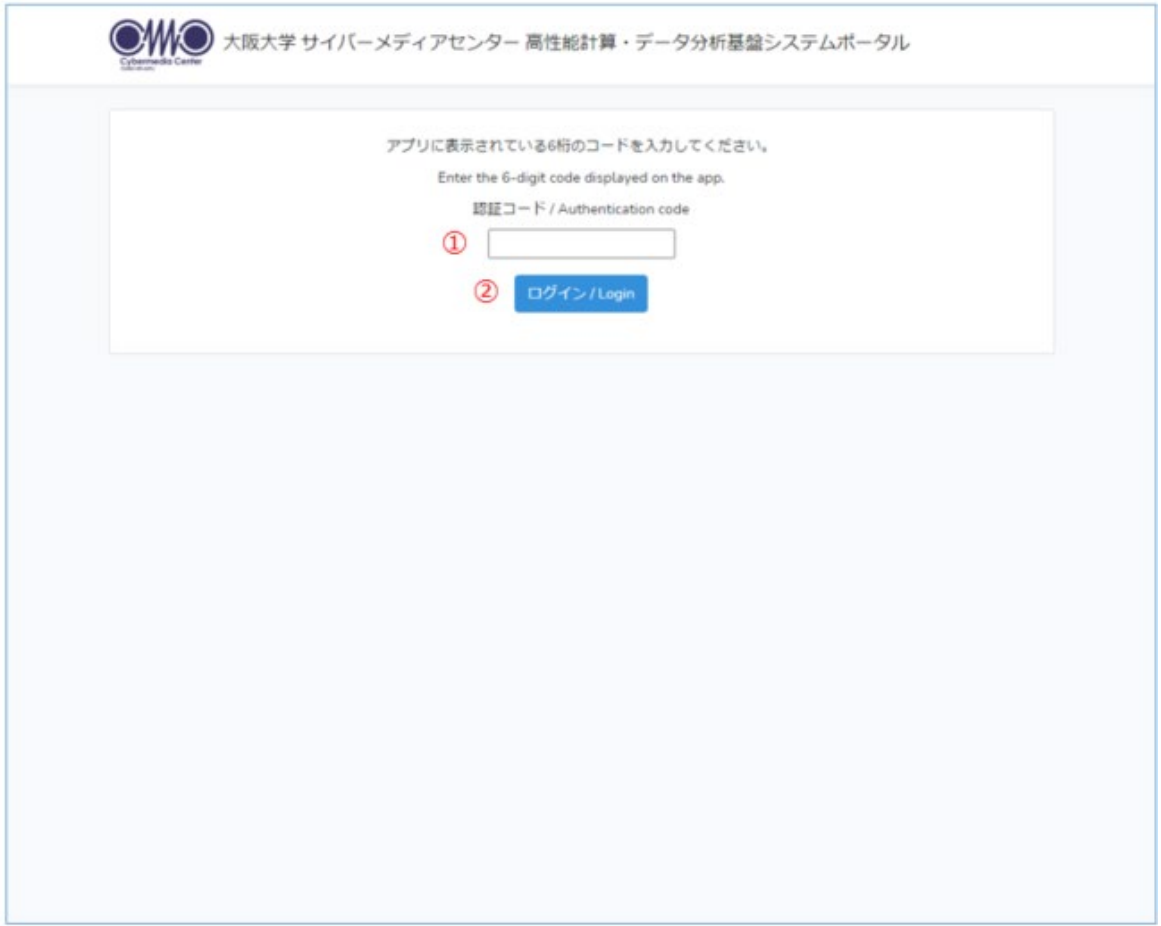

- $\blacklozenge$  Instructions
- ① Input the authentication code displayed on the 2-factor authentication application in the [認証コード] form
- ② Click [Login]

#### **1.4. Portal Home page**

home page is following

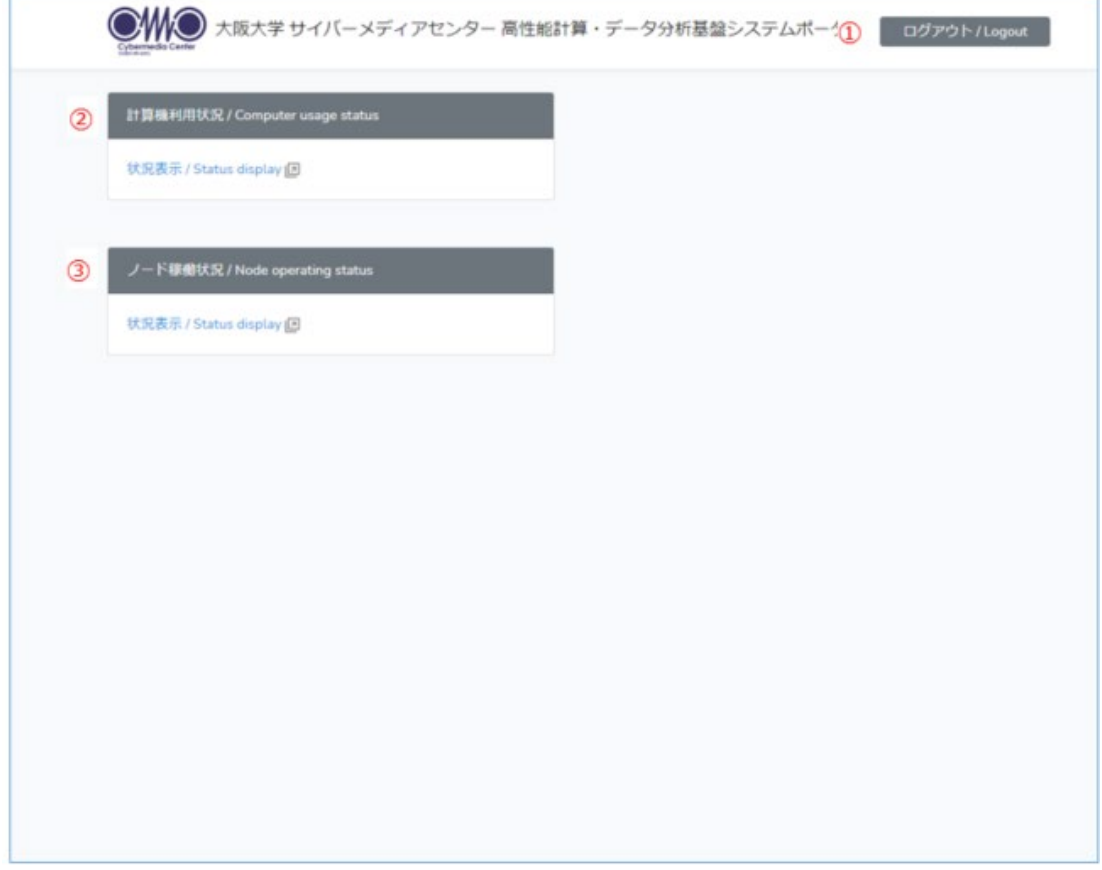

① Logout

Click the "Logout" button to log out and move to the login screen.

② Computer usage status

Select the "Status Display" link to display the computer usage status on a new tab screen.

③ Node operation status

Select the "Status Display" link to display the node operation status on a new tab screen.

## **2. Computer Usage Status Web**

On the home page of the portal system, select the "Status display" link of "computer usage status" to display the computer usage status on a new tab screen.

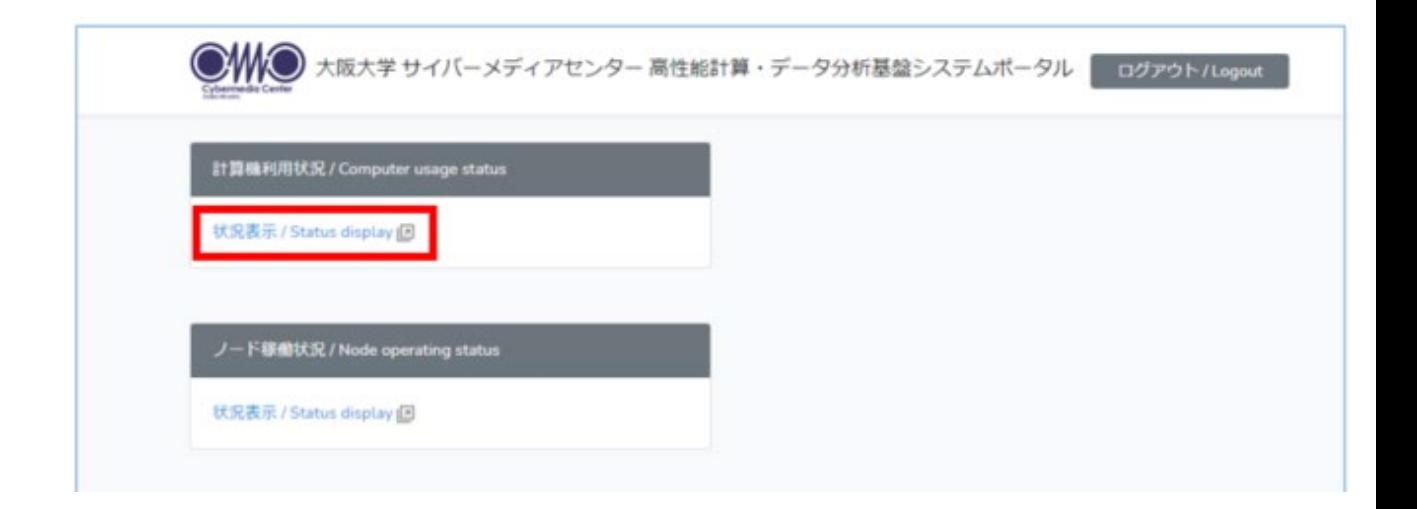

#### **(1) Computer Usage Search Page**

Specify the year, period, group, and user for which you want to display the usage status.

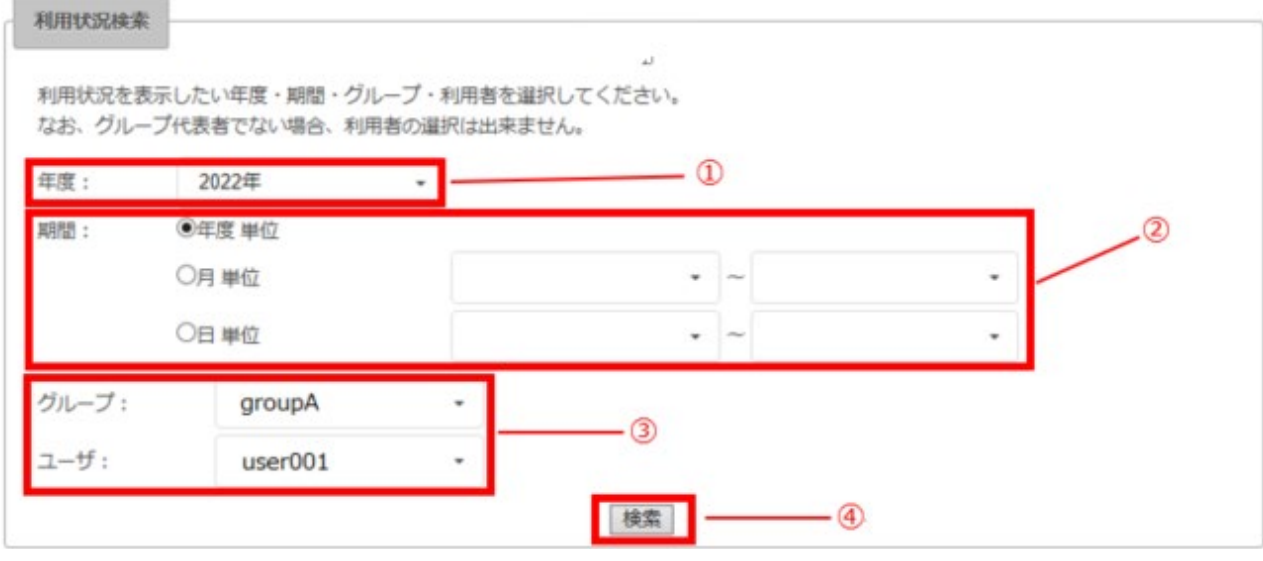

- $\blacklozenge$  Instructions
- ① Specify the year

Select the year for which you want to view usage. You can select from 2021 to the current year.However, you cannot select the year before the user registration date.

\*If the registration date is 2022/4/1, you can select from 2022.

If the registration date is 2022/3/31, you can select from 2021.

- ② Specify the period
	- ・Select "Yearly" to display the total value for each year.

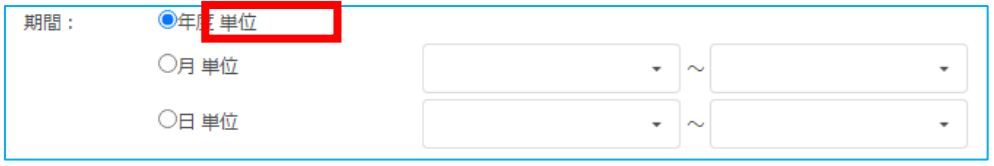

・To display by month, select "Monthly" and enter the start and end months. Input of only one of them will result in an error.

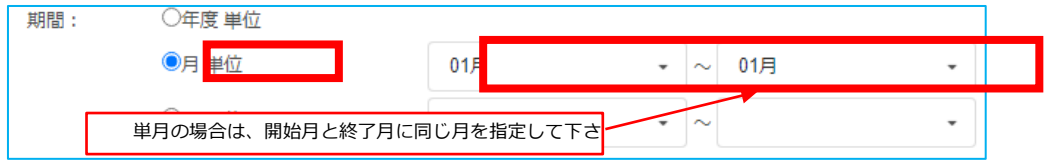

・If you want to display by day, select "Daily" and enter the start date and end date.

Input of only one of them will result in an error.

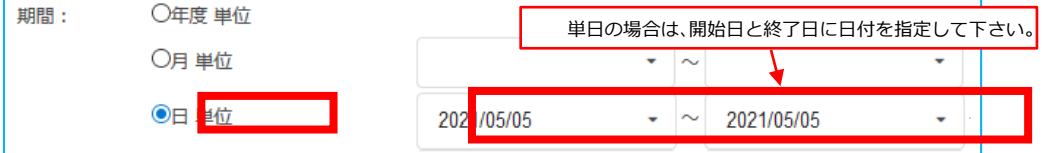

③ Specify a group / user

The target data that can be selected differs depending on the operation authority of the logged-in user.

- A) Application representative
	- When displaying the total for each group for all groups for which you are the representative of the application

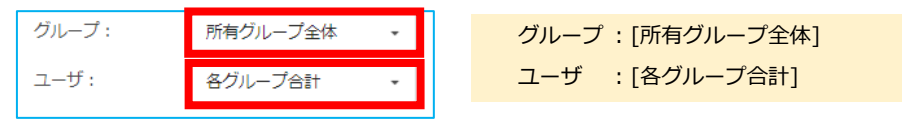

When displaying the data of all members and the total of the group for a specific group for which the applicant is the representative of the application.

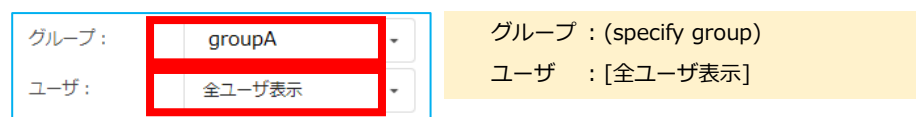

・ When displaying the data of a specific member of a specific group

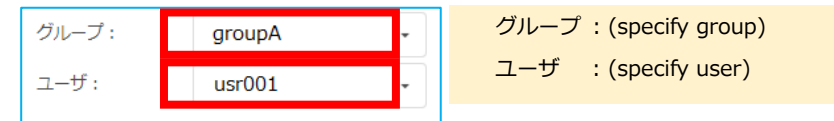

#### B) Normal user

・ Users can only display their own data

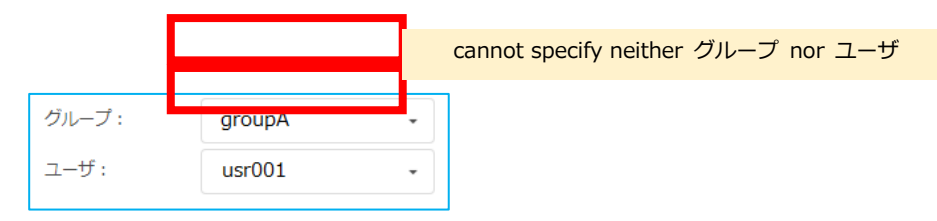

④ Search

Click the search button to display the search result screen.

\*The page will switch.

\*To change the search conditions, click the browser's back button to redisplay the search screen.

#### **2.1. Search result page**

This page is for viewing information according to the specified conditions. Search results are displayed on this screen by clicking the link of the information to be viewed.

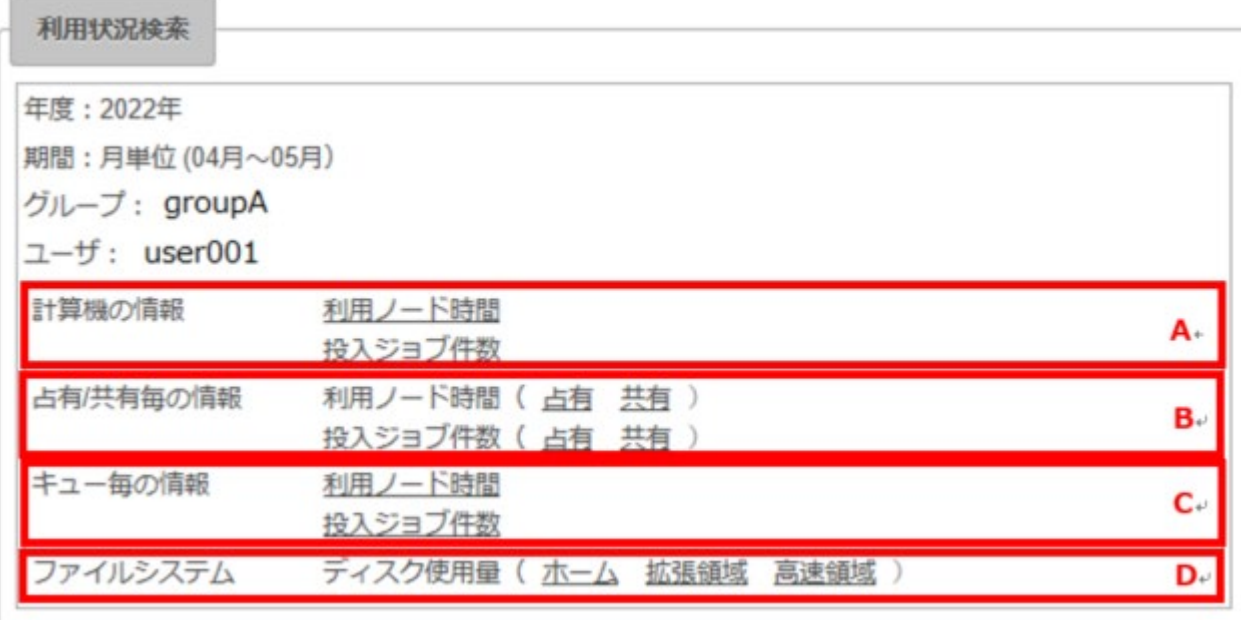

#### Instructions

Click the link of the target information to display the details in a separate screen.

\* By clicking multiple links, each information can be displayed individually.

#### 【Information】

A) Computer Information

Usage Node Hours , Number of Jobs

B) Information by occupancy / sharing

Usage Node Hours (occupancy / sharing), Number of Jobs (occupancy / sharing)

C) Information by Queue

Usage Node Hours , Number of Jobs

D) FileSystem

Storage Usage(home, extended, high-spped)

#### **2.2. Usage Result Page**

Regarding the usage status, graphs and data will be displayed based on the conditions specified up to the previous screen.

\* CSV output of display data is possible.

① Specifying conditions for each year

The total value for the target year is displayed in graphs and data.

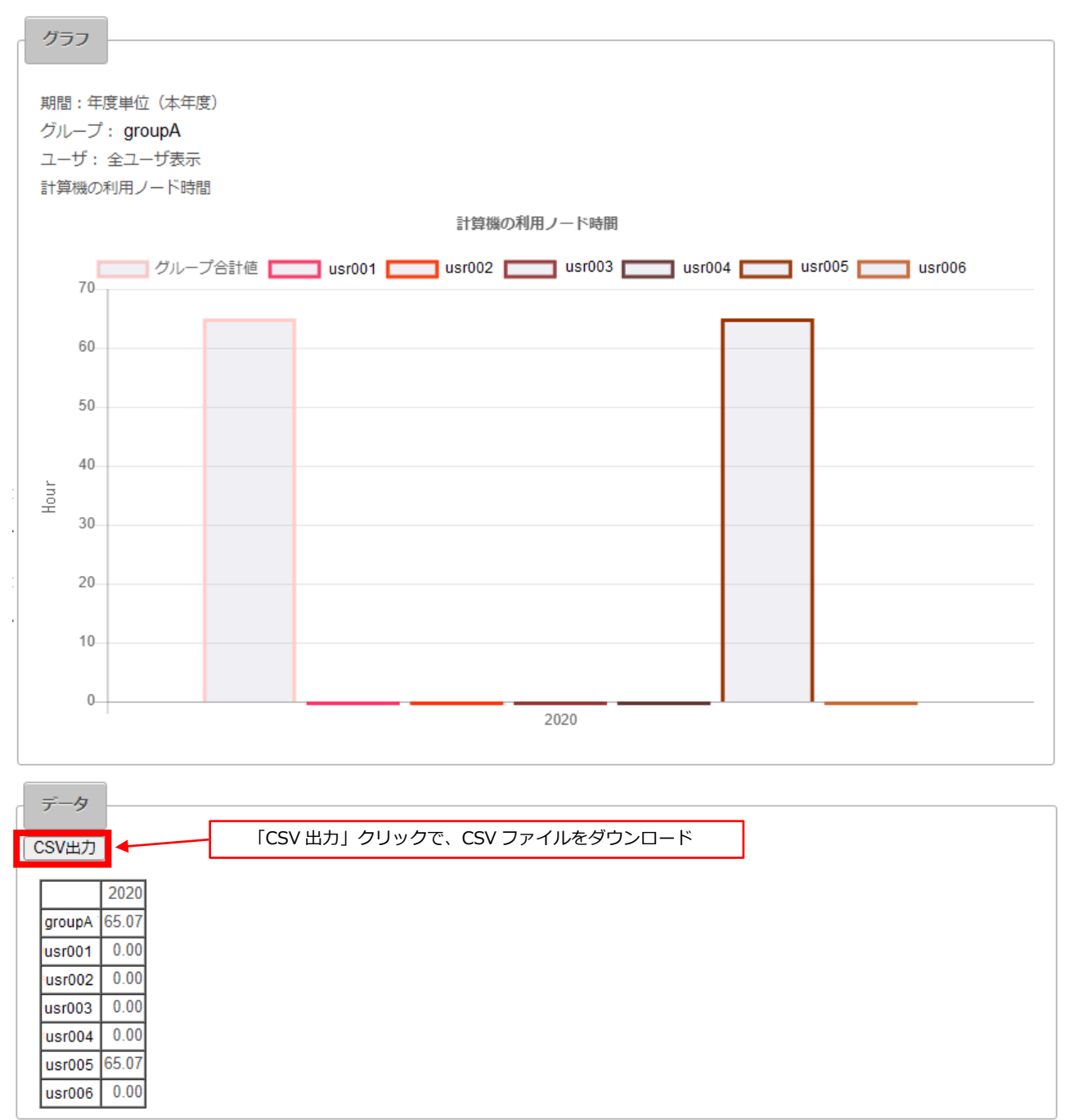

② Annual CSV file example

Download the same content as the "Data section" displayed on the screen in CSV format.

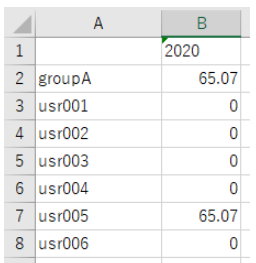

\* This is a display example in Excel.

#### ③ Monthly / daily condition specification

The transition for each month (day) is displayed as a graph and data.

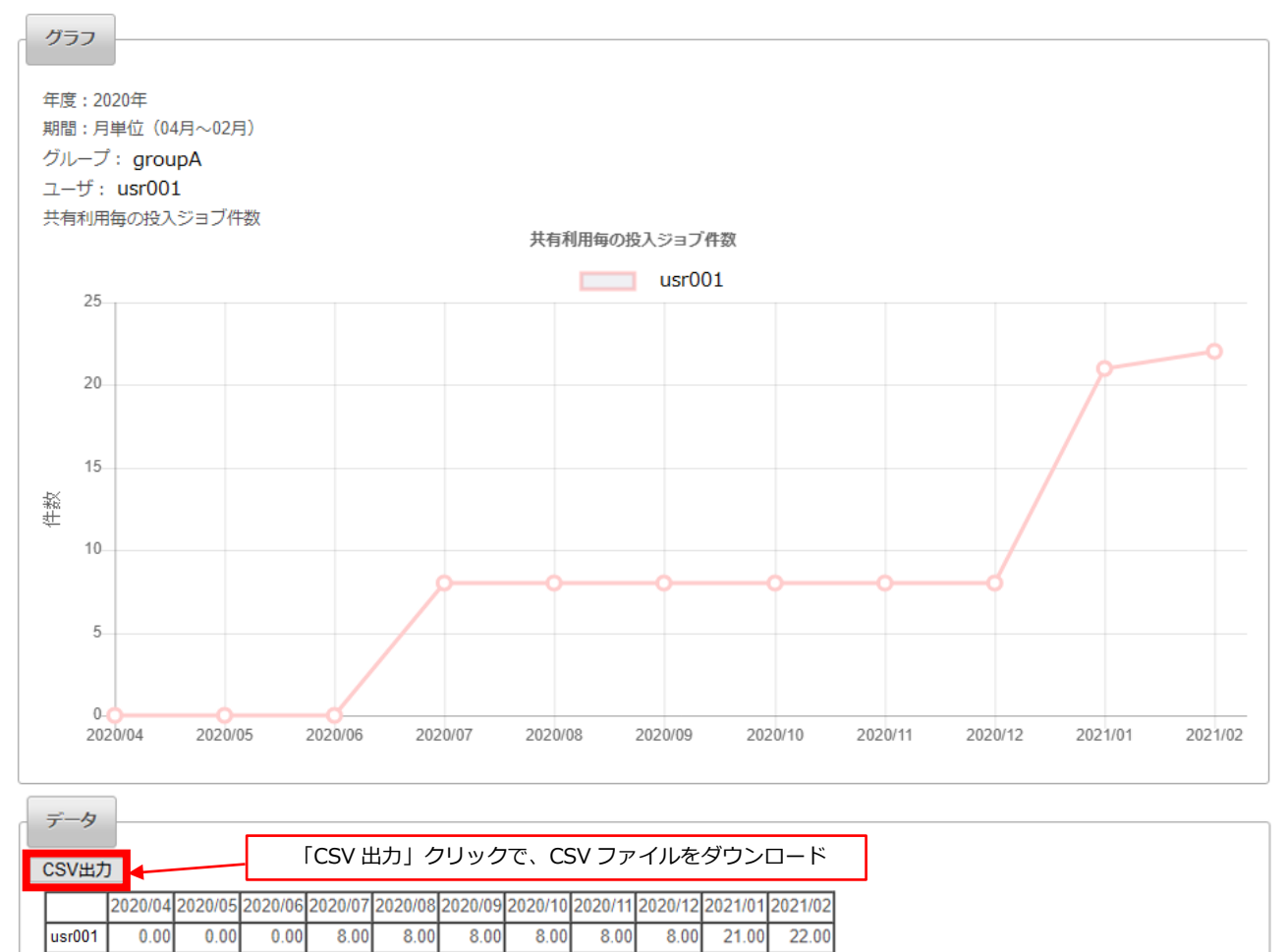

# ④ Monthly / daily CSV file example

Download the same content as the "Data section" displayed on the screen in CSV format.

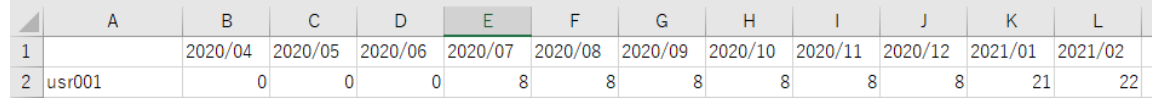

\* This is a display example in Excel.